## Habilitar canal/vídeo específico do YouTube e bloquear o restante do YouTube no SWA

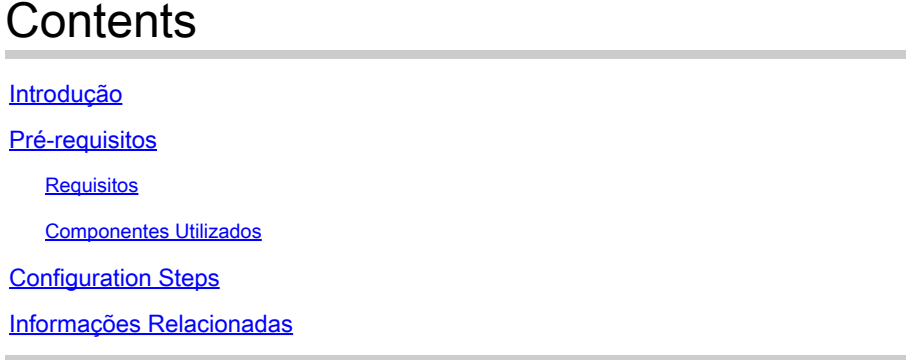

### Introdução

Este documento descreve como permitir canais/vídeos específicos do YouTube e bloquear o restante do YouTube no Secure Web Appliance (SWA).

### Pré-requisitos

### Requisitos

A Cisco recomenda o conhecimento destes tópicos:

- Acesso à interface gráfica do usuário (GUI) do SWA
- Acesso administrativo ao SWA.

### Componentes Utilizados

Este documento não se restringe a versões de software e hardware específicas.

As informações neste documento foram criadas a partir de dispositivos em um ambiente de laboratório específico. Todos os dispositivos utilizados neste documento foram iniciados com uma configuração (padrão) inicial. Se a rede estiver ativa, certifique-se de que você entenda o impacto potencial de qualquer comando.

### Configuration Steps

Use estes passos para permitir um canal específico do YouTube enquanto o acesso ao YouTube está bloqueado:

Etapa 1. Crie Categorias de URL Personalizadas e Externas para o canal que precisa conceder acesso. Neste exemplo, essa categoria de URL é chamada de 'canal'.

Etapa 1.1. Na GUI, navegue até Web Security Manager e escolha URL personalizada e categorias externas.

### **Web Security Manager**

## **Authentication**

**Identification Profiles** 

SaaS Policies

# **Web Policies**

**Decryption Policies** 

**Routing Policies** 

**Access Policies** 

**Overall Bandwidth Limits** 

## **Data Transfer Policies**

**Cisco Data Security** 

**Outbound Malware Scanning** 

**External Data Loss Prevention** 

Web Traffic Tap Policies

**SOCKS Policies** 

# **Custom Policy Elements**

**Custom and External URL Categories** 

### Security

 $\mathbb{C}^1$ 

: verifique se a categoria de URL personalizada do 'Canal' tem prioridade mais baixa do que a categoria de URL personalizada do 'YouTube'.

#### **Custom and External URL Categories**

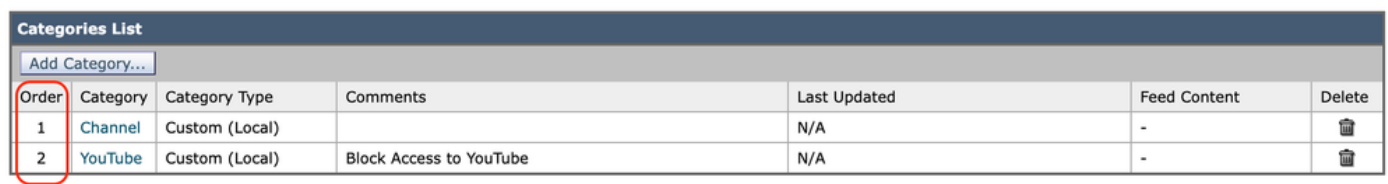

Imagem - Personalizar pedido de categoria de URL.png

Etapa 3. Crie perfis de identificação para os usuários que têm permissão para acessar o canal do YouTube.

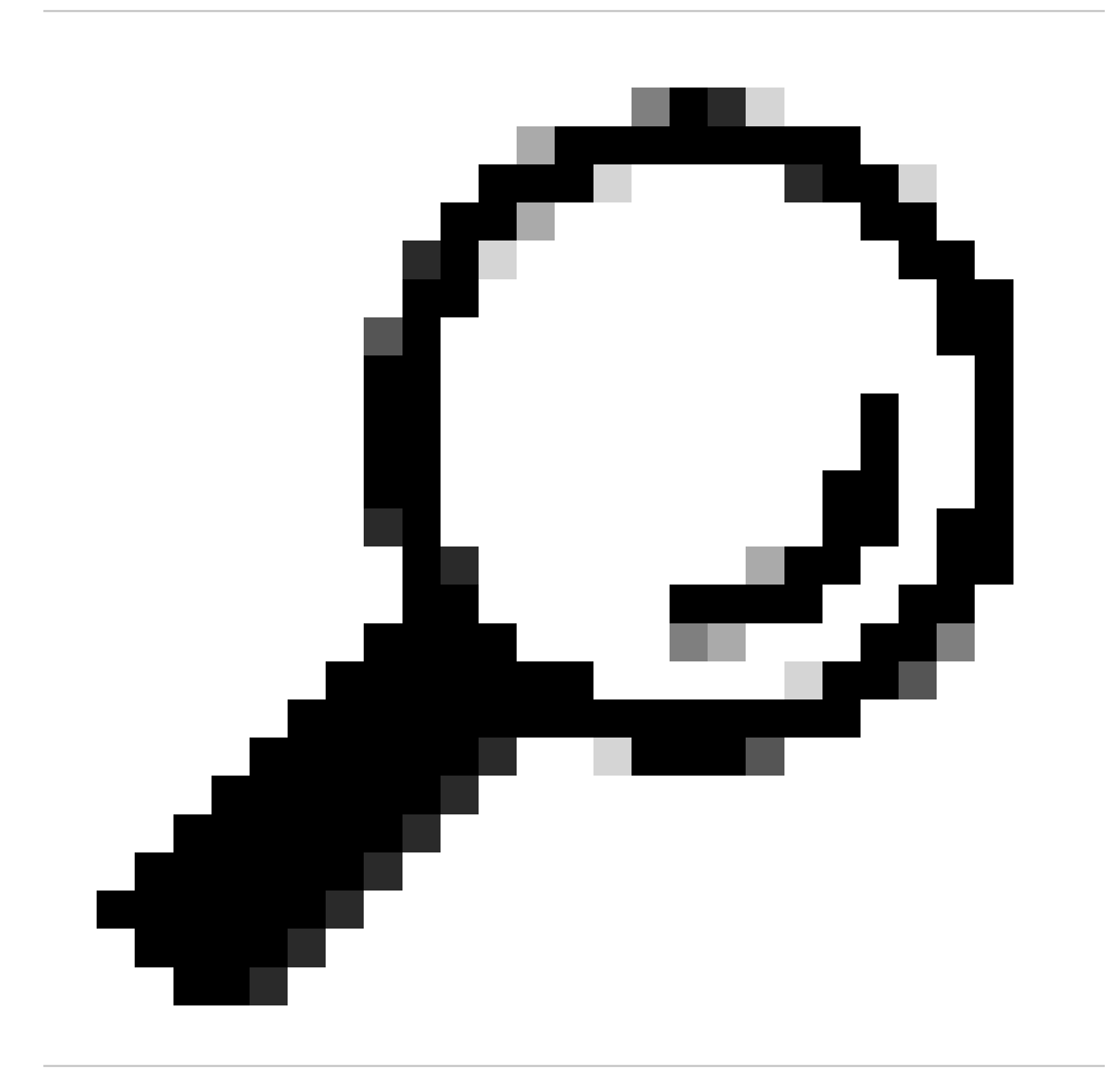

Dica: você pode definir as categorias personalizadas na Política de acesso e descriptografia. Nesse caso, não há necessidade de definir um perfil de ID separado.

Etapa 3.1. Na GUI, navegue até Web Security Manager e escolha Identification Profiles.

- Etapa 3.2. Escolha Add Identification Profile.
- Etapa 3.3. Insira o Nome do perfil.
- Etapa 3.4. Escolha o(s) usuário(s) ou defina os membros por Sub-rede IP.

Etapa 3.5. Clique na seção Avançado e escolha Categorias de URL.

#### **Identification Profiles: Users Allowed To View Channel**

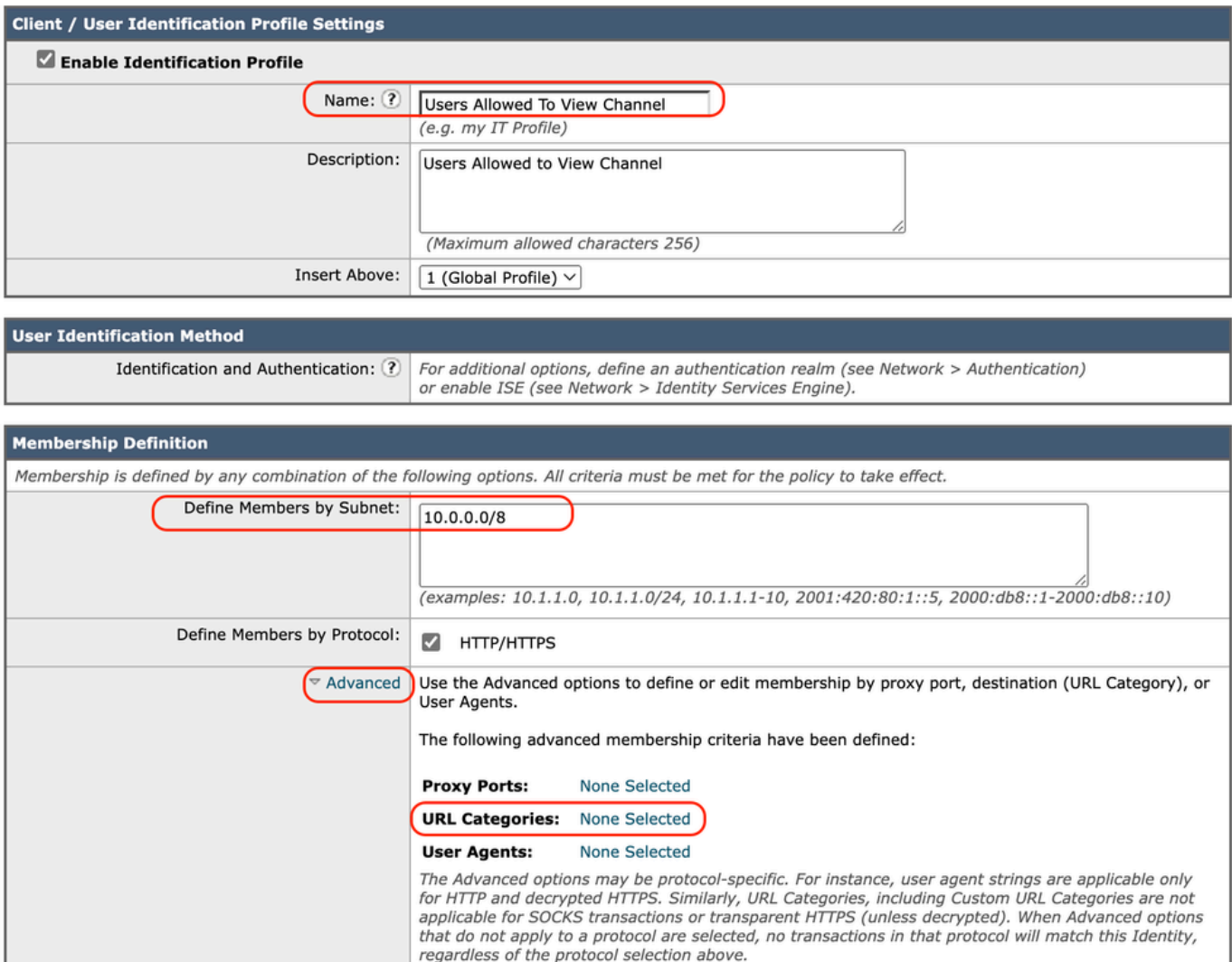

Imagem - Criar perfil de ID

Etapa 3.6. Adicione as categorias de URL que foram criadas na Etapa 1 e na Etapa 2 e clique em Concluído.

#### Identity Profilies: Policy "Users Allowed To View Channel": Membership by URL Categories

| <b>Advanced Membership Definition: URL Category</b>                                                                                           |                |            |  |  |  |  |  |  |
|----------------------------------------------------------------------------------------------------|----------------|------------|--|--|--|--|--|--|
| Select any row below to use that URL Category as membership criteria. Leave all rows unselected if membership by URL Category is not desired. |                |            |  |  |  |  |  |  |
| <b>Custom and External URL Categories</b>                                                                                                    |                |            |  |  |  |  |  |  |
|                                                                                                    |                | Add        |  |  |  |  |  |  |
| Category                                                                                                    | Category Type  | Select all |  |  |  |  |  |  |
| Channel                                                                                                    | Custom (Local) |            |  |  |  |  |  |  |
| YouTube                                                                                                    | Custom (Local) |            |  |  |  |  |  |  |

Imagem - Adicionar categorias de URL

Etapa 3.7. Enviar alterações.

Etapa 4. Crie uma política de Descriptografia para descriptografar o tráfego do YouTube. Neste exemplo, o nome da política é Decrypt Youtube.

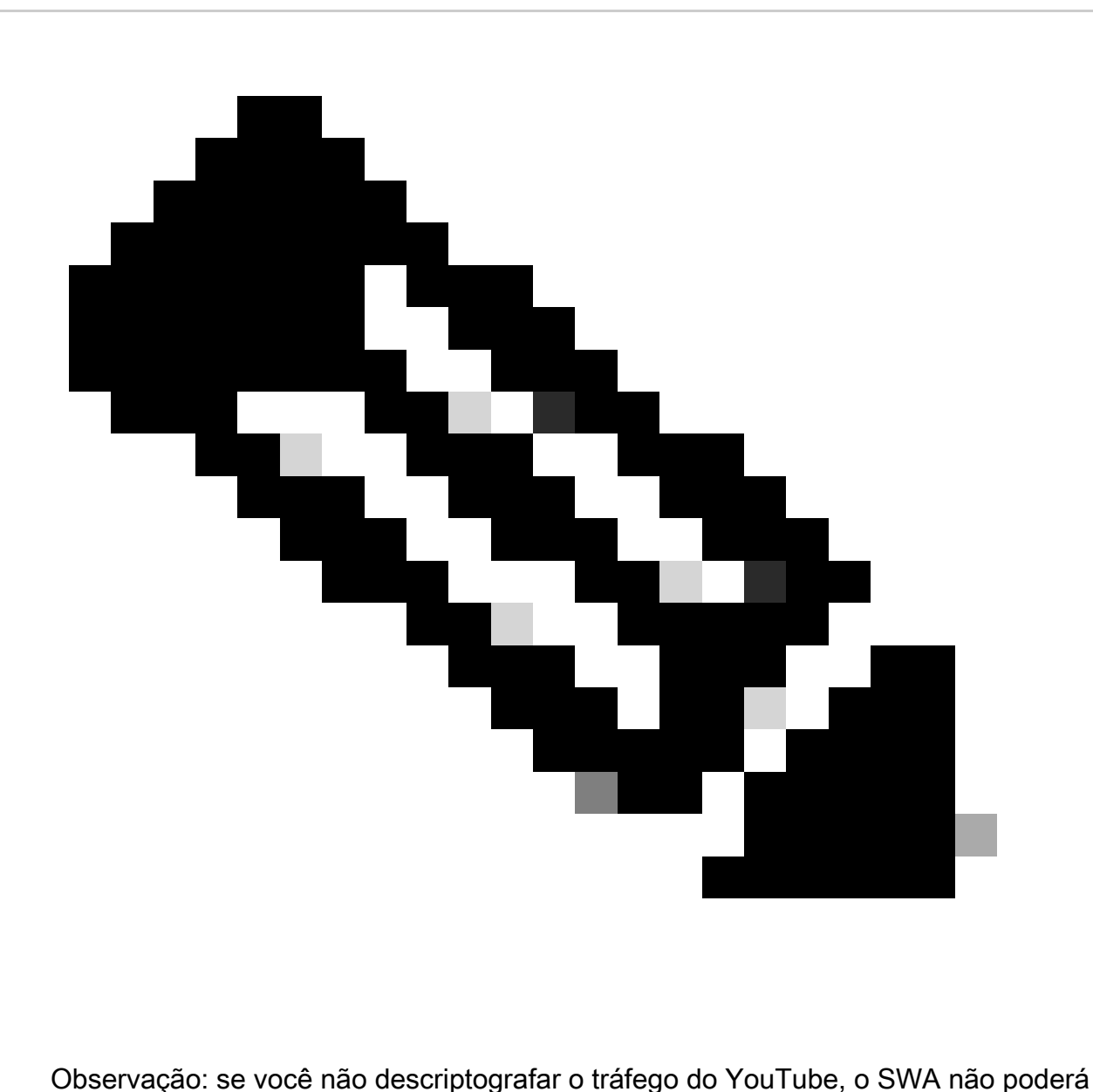

determinar o endereço do canal na implantação transparente.

Etapa 4.1. Na GUI, navegue até Web Security Manager e escolha Decryption Policies.

Etapa 4.2. Escolha Add Policies e insira o nome da política.

Etapa 4.3. Escolha o Perfil de identificação criado na Etapa 3.

#### **Decryption Policy: Add Group**

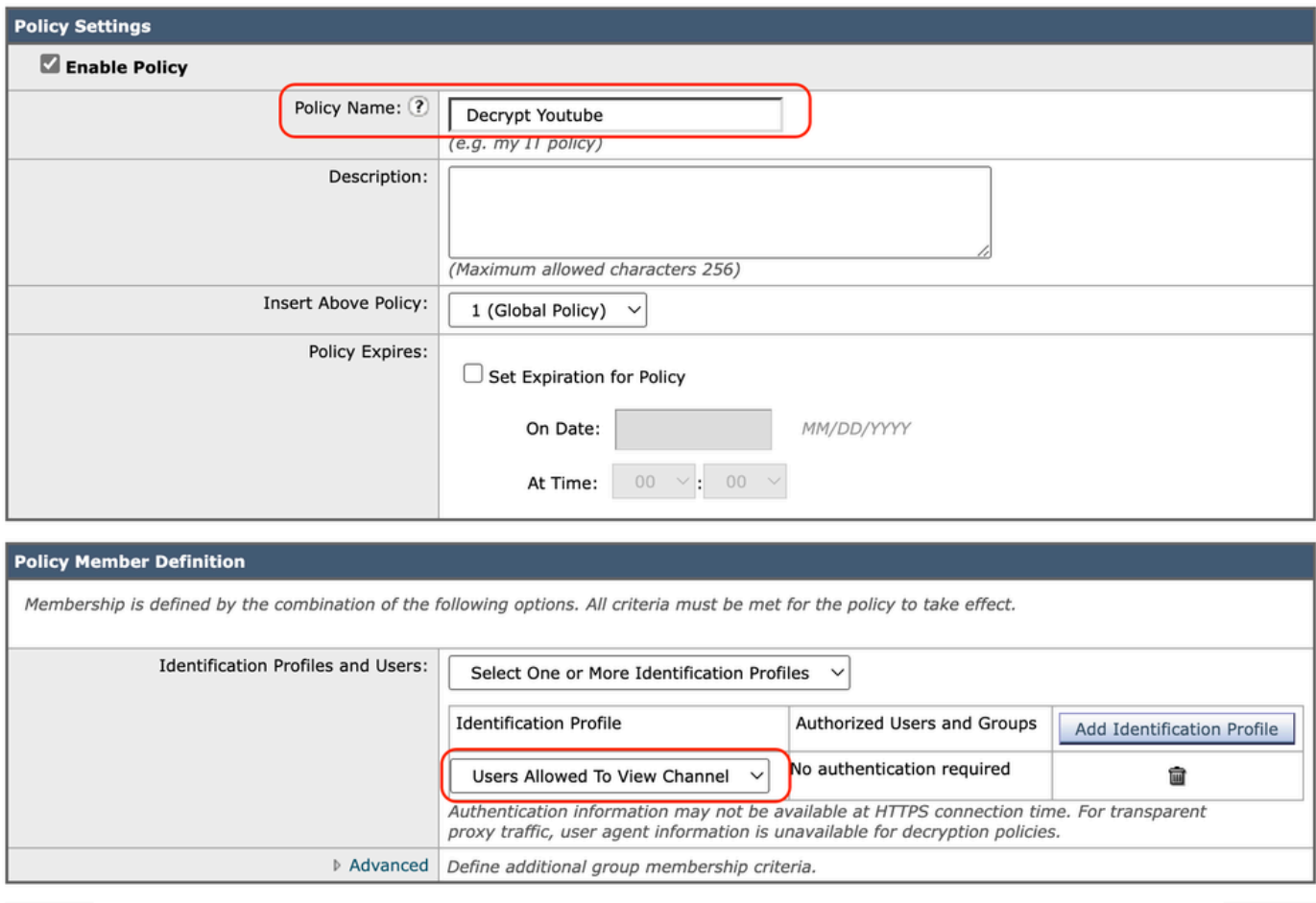

Cancel

Imagem - Criar política de descriptografia

#### Etapa 4.4. Envie as alterações.

Etapa 4.5. Na página Políticas de descriptografia, clique em Monitorar na seção Filtragem de URL.

Submit

#### **Decryption Policies**

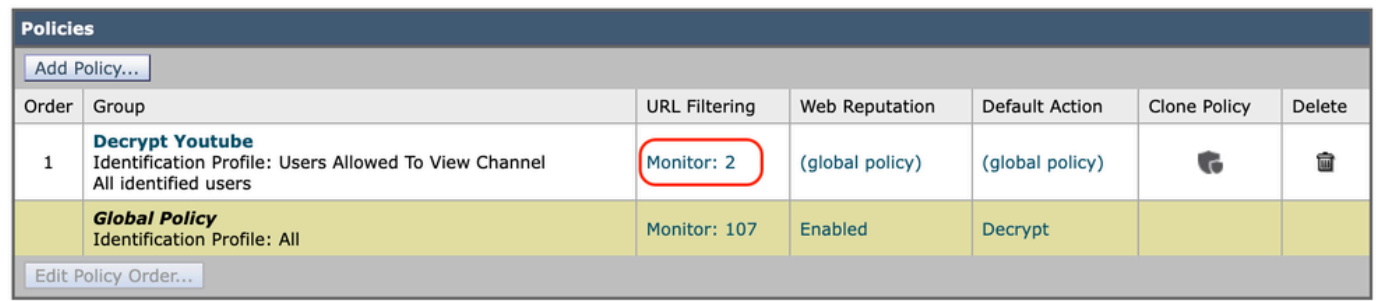

Imagem - Clique na filtragem de URL

#### Etapa 4.6. Escolha Descriptografar para as categorias de URL e Enviar.

**Decryption Policies: URL Filtering: Decrypt Youtube** 

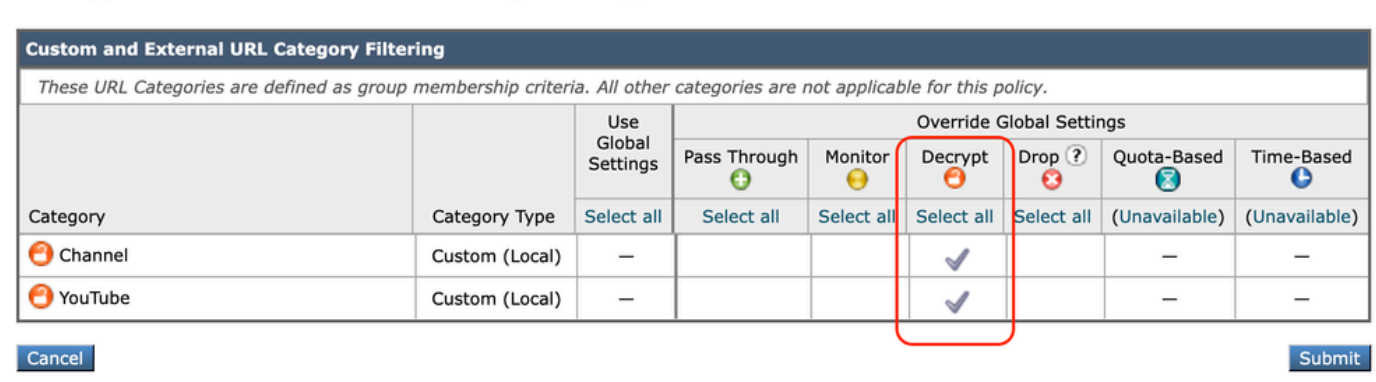

#### Imagem - Escolher Descriptografar

Etapa 5. Crie uma Política de Acesso para configurar o acesso ao Canal do YouTube. Neste exemplo, o nome da política é Permitir YouTube.

Etapa 5.1. Na GUI, navegue até Web Security Manager e escolha Access Policies.

Etapa 5.2. Clique em Add Policy e insira o nome da política.

Etapa 5.3. Escolha o Perfil de identificação criado na Etapa 3.

#### **Access Policy: Add Group**

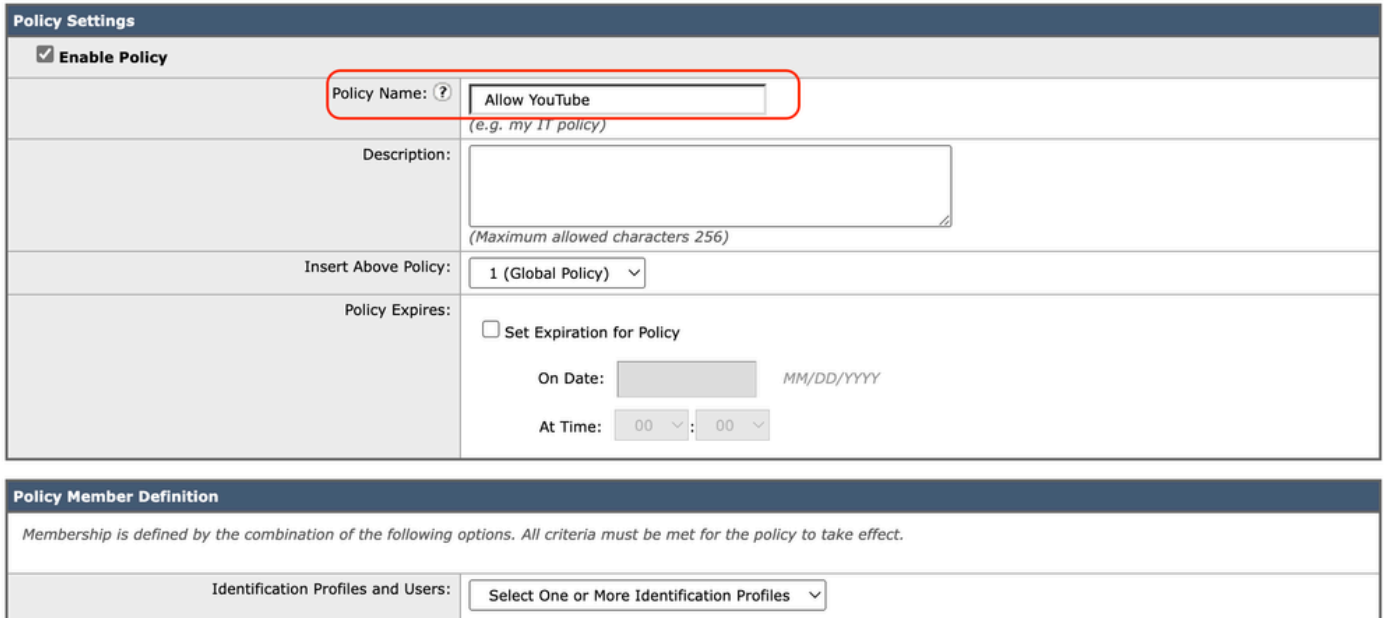

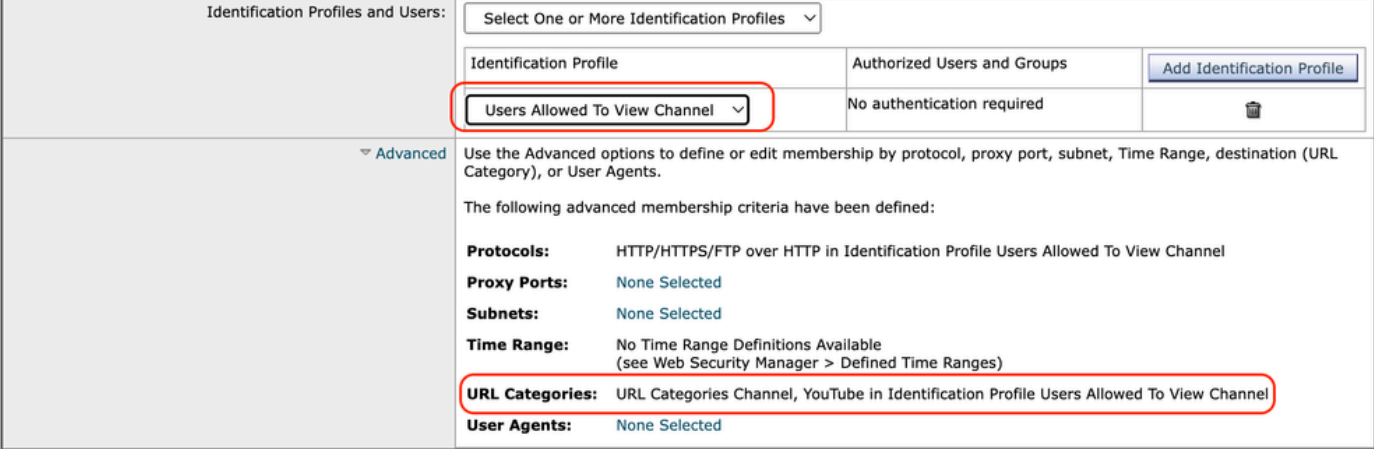

Imagem - Criar política de acesso

Etapa 5.4. Enviar alterações.

Etapa 5.5. Na página Access Policies, clique em Monitor na seção URL Filtering.

**Access Policies** 

| <b>Policies</b>   |                                                                                                    |                                     |                      |                 |                  |                                                                                              |                                   |   |        |  |  |
|-------------------|----------------------------------------------------------------------------------------------------|-------------------------------------|----------------------|-----------------|------------------|----------------------------------------------------------------------------------------------|-----------------------------------|---|--------|--|--|
|                   | Add Policy                                                                                            |                                     |                      |                 |                  |                                                                                              |                                   |   |        |  |  |
| Order             | Group                                                                                                 | Protocols and<br><b>User Agents</b> | <b>URL Filtering</b> | Applications    | Objects          | Anti-Malware and Reputation                                                                  | HTTP ReWrite Profile Clone Policy |   | Delete |  |  |
|                   | <b>Allow YouTube</b><br>Identification Profile: Users Allowed To View Channel<br>All identified users | (global policy)                     | Monitor: 2           | (global policy) | (global policy)  | (global policy)                                                                              | (global policy)                   | G |        |  |  |
|                   | <b>Global Policy</b><br><b>Identification Profile: All</b>                                            | No blocked items                    | Monitor: 107         | Monitor: 342    | No blocked items | <b>Web Reputation: Enabled</b><br>Secure Endpoint: Enabled<br>Anti-Malware Scanning: Enabled | None                              |   |        |  |  |
| Edit Policy Order |                                                                                                    |                                     |                      |                 |                  |                                                                                              |                                   |   |        |  |  |

Imagem - Configurar política de acesso

Etapa 5.6. Escolha Allow para a categoria Channel.

Etapa 5.7. Escolha Block para a categoria YouTube.

**Access Policies: URL Filtering: Allow YouTube** 

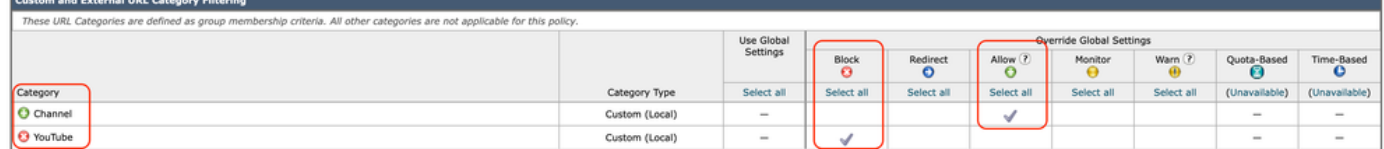

Imagem - Definir ação da categoria

Etapa 5.8. Na mesma página, role até Exceptions to Blocking for Embedded/Referred Content e Enable Referrer Exceptions.

Etapa 5.9. Escolha Todo o conteúdo inserido/indicado.

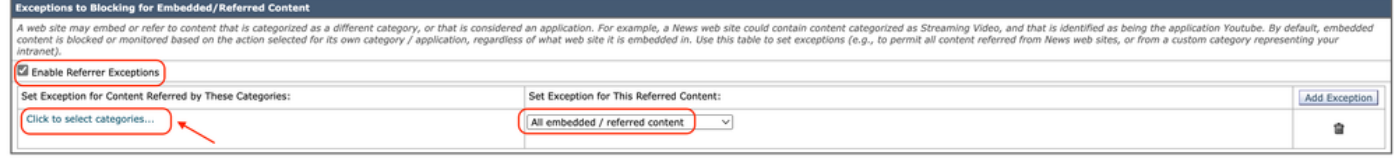

Imagem - Habilitar referência

Etapa 5.10. Em Set Exception for Content Referred by These Categories, escolha a categoria de URL personalizada do **YouTube**.

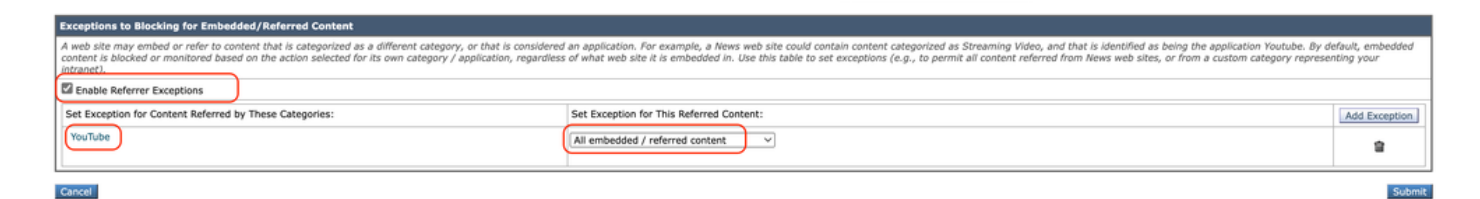

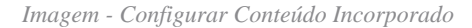

Etapa 5.11. **Enviar** e **confirmar** alterações.

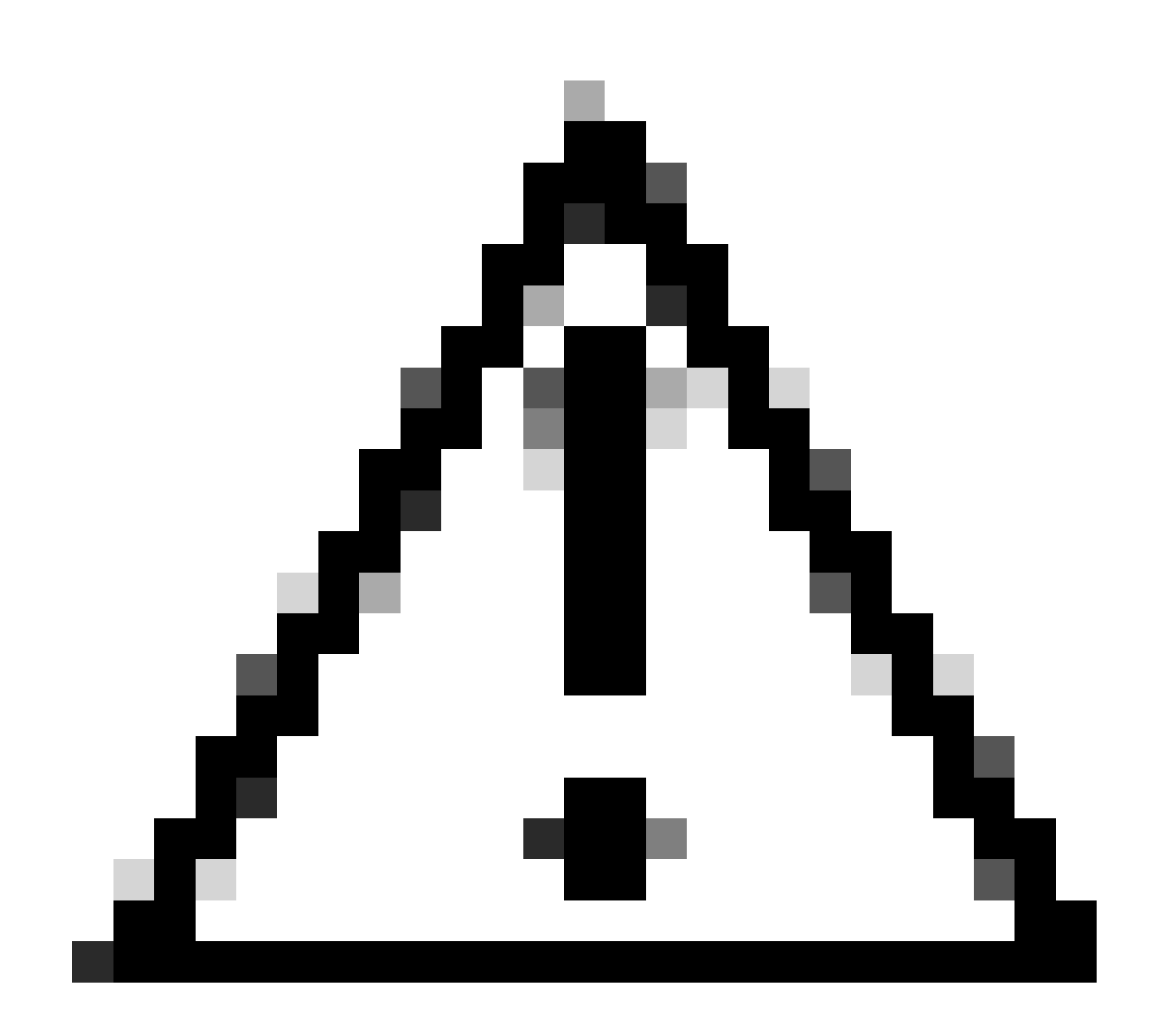

**Cuidado**: se os usuários acessarem primeiro o Canal, poderão navegar por todos os vídeos do YouTube.

Informações Relacionadas

- [Guia do usuário do AsyncOS 15.0 para Cisco Secure Web Appliance GD \(General Deployment\) Solução de problemas \[Cisco](https://www.cisco.com/c/en/us/td/docs/security/wsa/wsa-15-0/user-guide/wsa-userguide-15-0/b_WSA_UserGuide_11_7_appendix_010111.html) [Secure Web Appliance\] -](https://www.cisco.com/c/en/us/td/docs/security/wsa/wsa-15-0/user-guide/wsa-userguide-15-0/b_WSA_UserGuide_11_7_appendix_010111.html) **[Cisco](https://www.cisco.com/c/en/us/td/docs/security/wsa/wsa-15-0/user-guide/wsa-userguide-15-0/b_WSA_UserGuide_11_7_appendix_010111.html)**
- [Suporte técnico e downloads da Cisco](https://www.cisco.com/c/en/us/support/index.html?referring_site=bodynav)

#### Sobre esta tradução

A Cisco traduziu este documento com a ajuda de tecnologias de tradução automática e humana para oferecer conteúdo de suporte aos seus usuários no seu próprio idioma, independentemente da localização.

Observe que mesmo a melhor tradução automática não será tão precisa quanto as realizadas por um tradutor profissional.

A Cisco Systems, Inc. não se responsabiliza pela precisão destas traduções e recomenda que o documento original em inglês (link fornecido) seja sempre consultado.